# KAMELEON MFP-330 クイックガイド

# 【電源の入れ方 / 切り方】

電源ON :電源ボタンを押して下さい。 電源OFF :再生を止めて、電源ボタンを長押ししてください。

### 【メディアの装填】

前面のカードスロット、または、前面背面のUSBスロットに使用したいメディアを挿入・接続し てください。

# 【メディアの取り外し】

メディアの取り外し操作は特にありませんが、以下の操作を行うと、システムが停止してしまい ますのでご注意ください。

# ✘ファイル一覧"Now Loading…"と表示されている最中は読み込み中です。いずれのメディアも 抜かないでください

✘再生中はいずれのメディアも抜かないでください

✘メディア自身のアクセスランプについては、それぞれの説明書をご覧の上、取扱いにご注意く ださい

※システムが停止してしまった場合、電源ボタンを長押しして本体の電源を切り、再起動して下さい。

### 【リストの切替】

*MENU / CHG\_DISP Function*="*List*"に設定して、CHG\_DISPボタンを押して

下さい。もしくは、*MENU / File List* で切り替えます

## 【リスト内の情報の切り替え】

*MENU / CHG\_DISP Function*="*Filter*"に設定すると、

CHG DISPボタンで「Videoのみ」⇔「Videoと写真」の切り替えができます。

*MENU / CHG\_DISP Function*="*Tmb*"にすると、サムネイル表示の時に、 CHG\_DISPボタンで、Name⇔Date(作成日)⇔Dur(素材尺)の切り替えができます。

それぞれ、*MENU / File Filter* と *MENU / Tmb Info* の設定に該当します。

※いずれの変更をしても、リストのファイルは、ファイルのフルパス名の順に並びます。

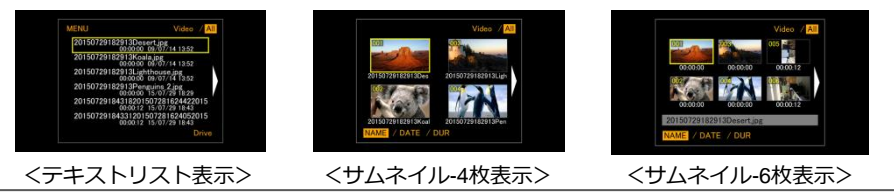

### 【各種操作】

再生 :十字キーでファイル選択 → 決定ボタン(十字中央) → 再生(カーソル上)

停止 :再生中に停止ボタン(カーソル下)

早送り :再生中にFWDボタン(カーソル右) ― 2 ~ 4(1ずつ・音声付)、10 ~ 60(10ずつ・音声なし)

巻戻し : 再生中にREWボタン(カーソル左) ― -1~-4(1ずつ)、-10~-60(10ずつ)

一時停止 :再生中・早送り中・巻戻し中に一時停止ボタン(カーソル上)

頭出しスロー:一時停止中にRWD(カーソル左)/FWDボタン(カーソル右) ― −0.9~0.9

早送り(SPEED=2)中に巻戻しボタン(カーソル左) — 1 ~ −0.9

HDMIコンバート出力への切替:

HDMI/FILEボタンを押すと、HDMI IN上部のLEDが点灯します。 点灯状態で、HDMI INに映像が入力されると、映像出力が自動 でコンバートされた映像に切り替わります。

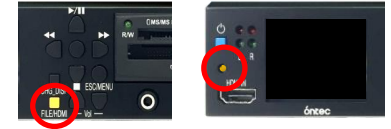

※1080 59.94iの信号のみコンバート可能です。※1080 59.94i以外の信号入力された場合、黒映像を出力します。 ※ファイルの再生中にはコンバート機能をONにできません。

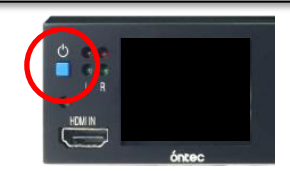

Ver.1.07.5.7

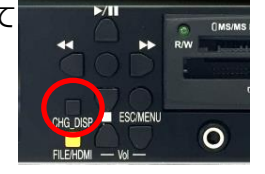

#### 【連続再生 ※非シームレス】

File File File 静止画は、3秒間表示されたら、次のファイルに移行します。 <sub>ALL+Still/Stop</sub> トーニング Still/Stop *MENU / Play Pattern*=*ALL*に設定すると、選択したファイルから再生を開始し、そのファイル 以降にリストに表示されたすべてのファイルを順番に再生することができます。 ※ファイル切り替え時の映像は、シームレスにはつながりません

※ALL+Still/Stopの場合、再生を開始したファイルより前には戻りません

### 【リピート再生 ※非シームレス】

ALL+Repeat <

*MENU / Play End=Repeat*にすると、リピート再生ができます。

*MENU / Play Pattern=Single*に設定した場合、単一クリップを繰り返し再生することができます。 *MENU / Play Pattern=ALL*に設定した場合、リストの最後のファイルまで再生したのち、リスト の先頭のファイルから継続して再生させることができます。

※ファイルの終端と先頭の映像は、シームレスにはつながりません

【再生画面の回転】

再生中に[CHG\_DISP]ボタンを押すことで、右回りに90°ずつ画面を回転できます。

※再生途中で回転させた場合、再生中のファイルの先頭にスタンバイし直します。

※ALL再生やRepeat再生も行えますが、回転の向きはそのまま引き継がれるため、素材に合わせた自動回転や回 転のキャンセルは行われません。

※ファイルリストに戻ると、再生方向は0°にリセットされます。

#### 【再生可能ファイル】

最新情報については、弊社Webサイト[\(http://www.ontec.co.jp/vc/330file.html\)](http://www.ontec.co.jp/vc/330file.html)からご確認ください。

#### 【Wi-Fi ファイル転送機能】

本体USBポートに、Wi-Fiアダプタを装備している必要があります。

①Wi-Fiネットワーク接続できる端末(iPhone・スマートフォン等)で、Wi-Fiアダプタに接続して ください。(※端末の設定方法はそれぞれのマニュアルをご覧ください。)

SSID(ネットワーク名):MFP330ft*####* (※*####*はシリアルの下4桁) パスワード:1111111111 (1が10個)

接続完了すると、192.168.159.\*のIPアドレスが割り当てられます。\*は、2~253です。

②お使いの端末のブラウザアプリを開き、アドレス欄に [http://12.1.1.1](http://12.1.1.1/) を入力して ください。または、バーコードリーダアプリ等で、右のQRコードを読み取ってください。 (対応ブラウザ:Safari、Chrome ※動作しない場合、最新版にアップデートを試してください。 )

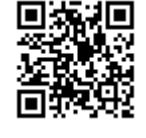

Wi-Fi接続

3)ファイル選択ボタンを押して"ギャラリー※"や"ライブラリ※"からファイルを選択し、アップ ロードボタンを押して下さい。(※表示名は、端末により異なります。)

転送が完了すると、ファイル一覧の最後に表示されます。再起動をすると、並び順が変わるので ご注意ください。

(※転送完了したのちに内部でコピー処理を行うため、動画の場合、100%転送と表示された後に少し時間がかかる場合が あります。)

# 【ファイルコピー機能】

*MENU / CHG\_DISP Function*="*Copy*"に設定。 ファイル一覧から任意のファイルを選んで、 CHG\_DISPボタンを押して下さい。 コピー先の設定は、 *MENU / Copy to*で設定します。 ※同メディア内での複製はできません。

※詳しい操作方法は別紙の取扱説明書をご参照ください。操作説明書に記載の「安全上のご注意」「免責事項」は、必ずお読みくだ さい。同マニュアルの「操作上の注意点」「既知の問題」も併せてお読みください。

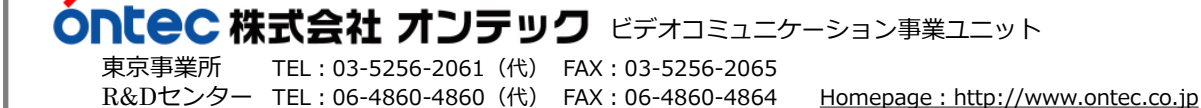